# 目录

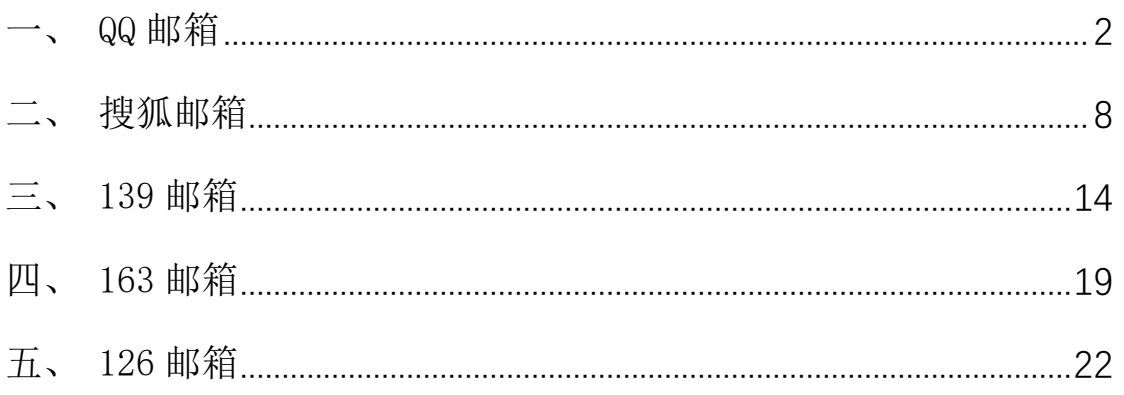

# <span id="page-1-0"></span>一、 QQ 邮箱

1、mail.qq.com 输入用户名密码登陆

MOI 90 # #

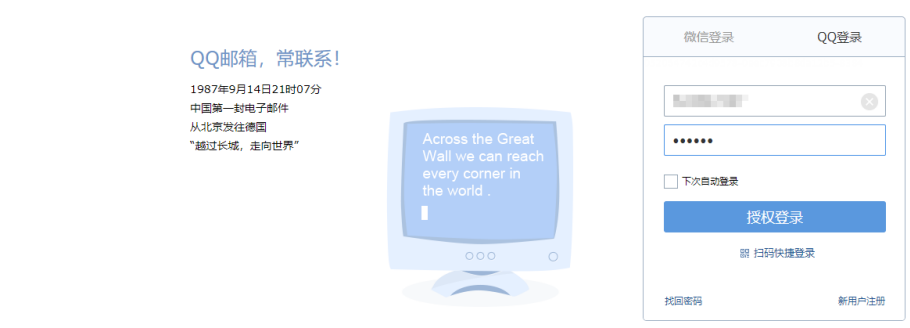

#### 2、点击页面【设置】所在位置,进入设置页面

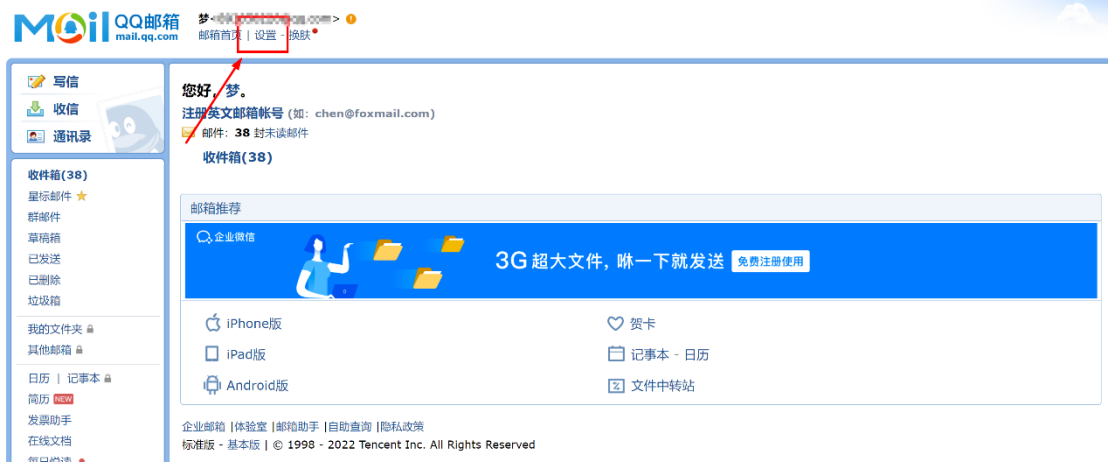

3、进入【账户】选项卡,POP3/IMAP/SMTP/Exchange/CardDAV/CalDAV 服务页面, 开启 POP3 与 IMAP 服务。

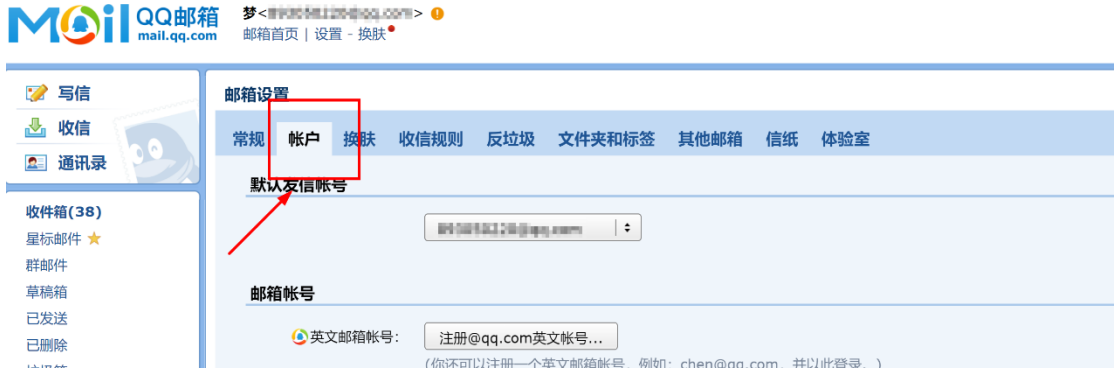

4、如未绑定手机安全令牌,按提示发送短信,发送后点击"我已发送"即可

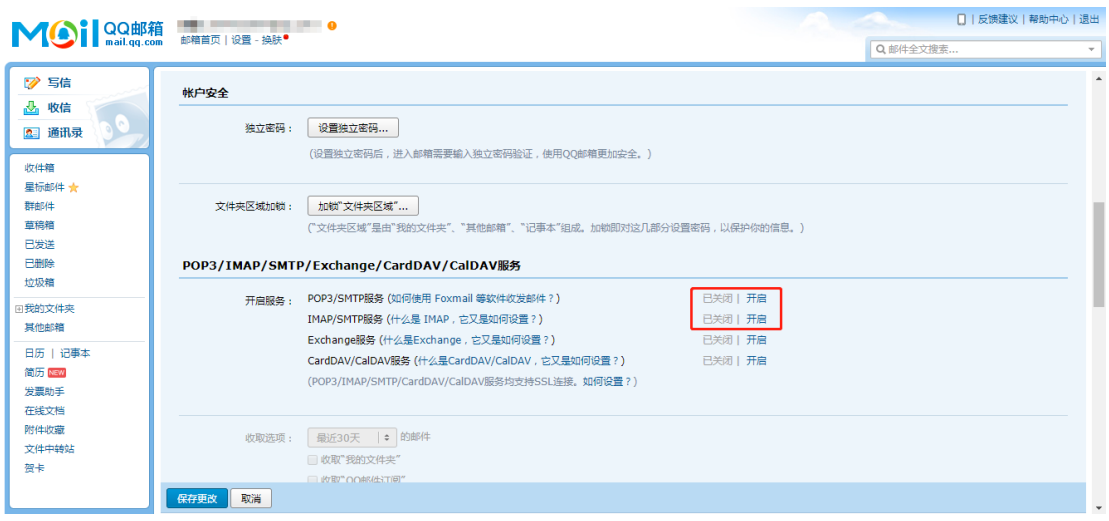

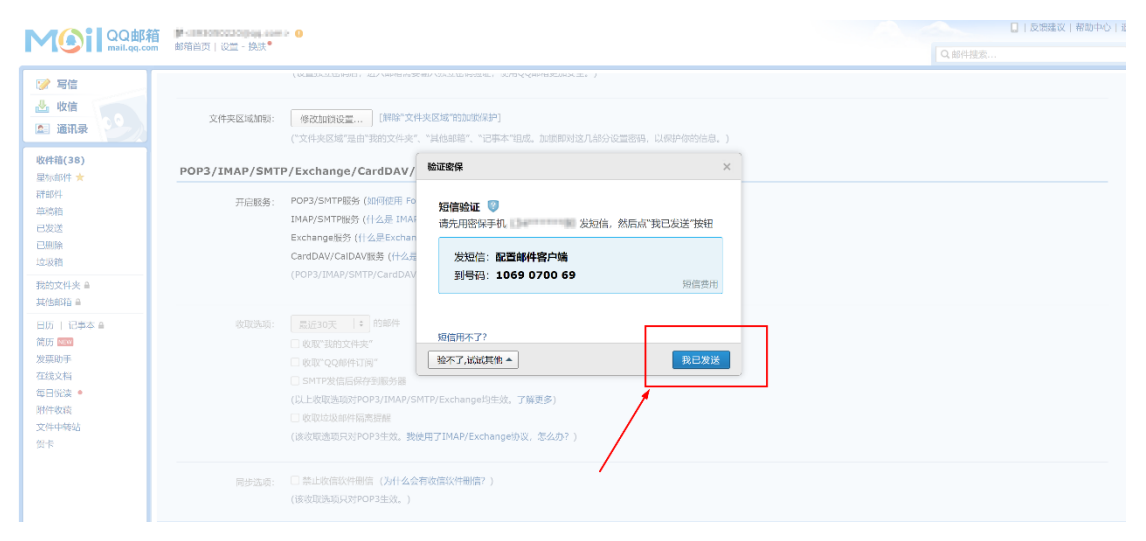

### 、将授权码复制出来,备用。

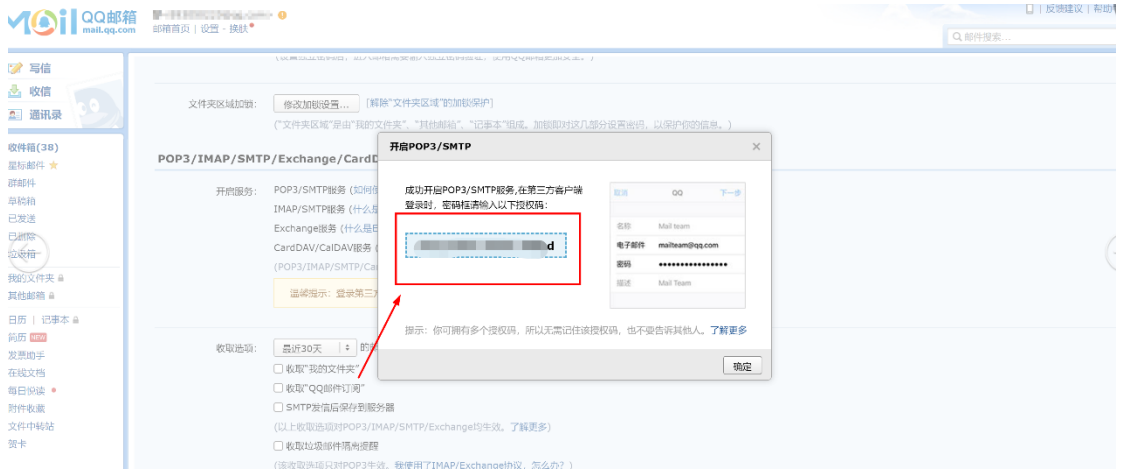

、如已绑定手机安全令牌,操作如下

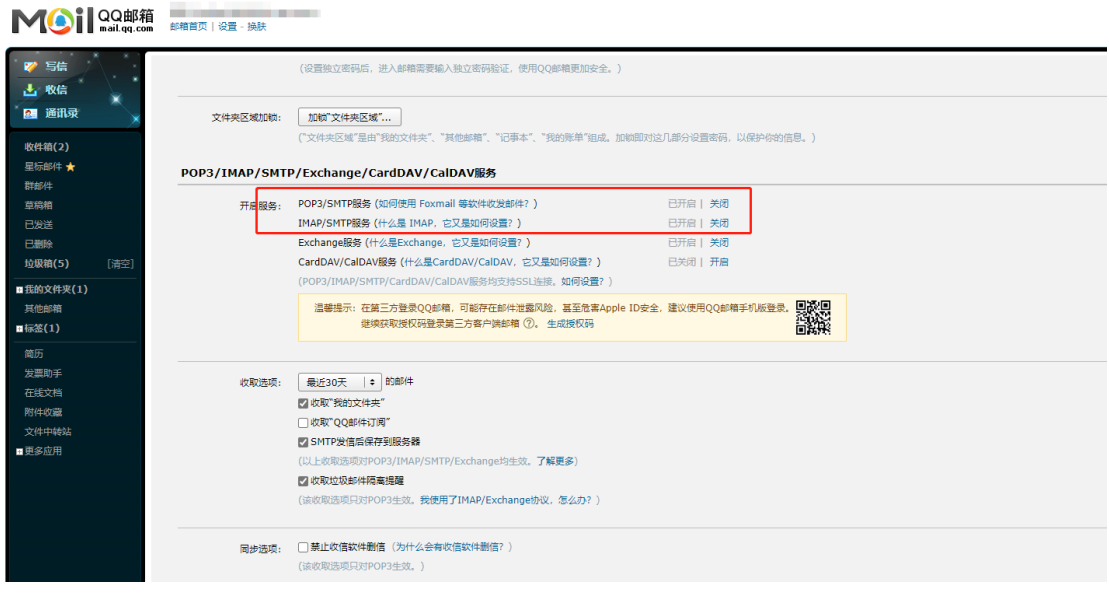

7、获取第三方授权码作为第三方登陆密码使用 获取授权码

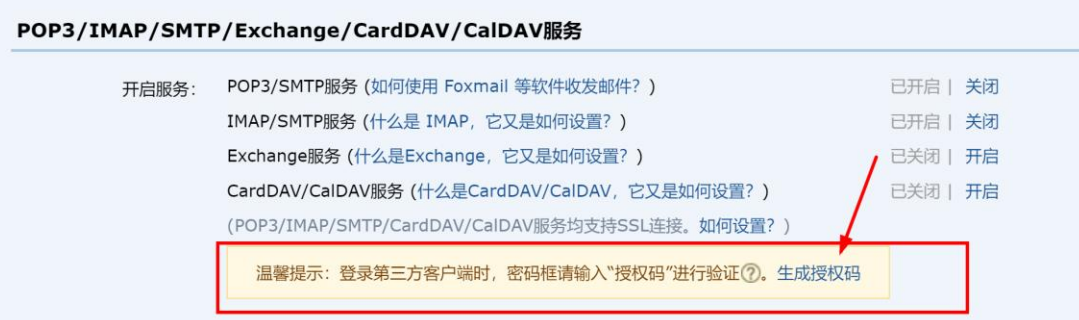

8、点击生成授权码,输入图中手机安全令牌的动态密码

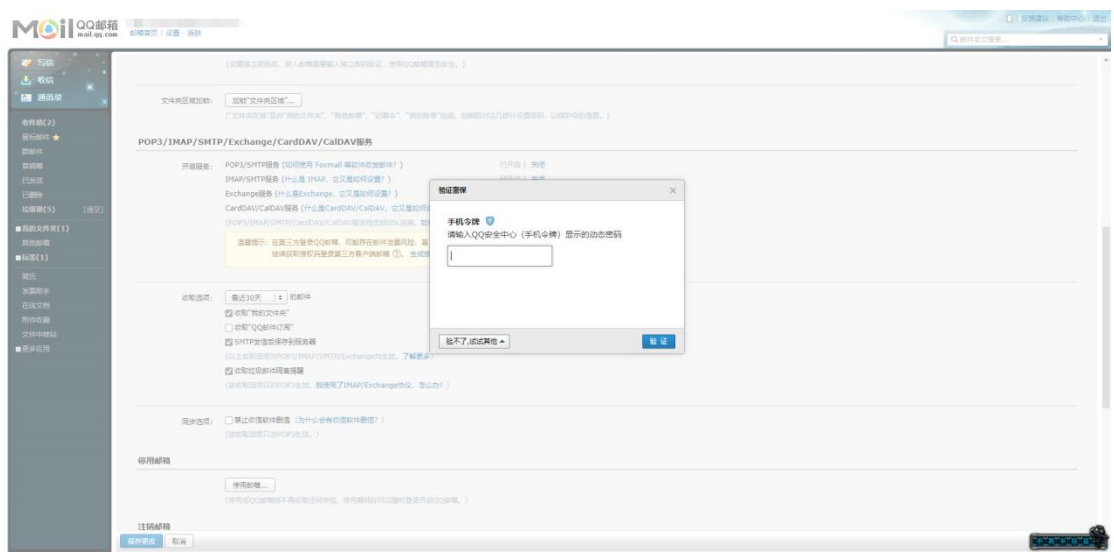

9、查看手机的安全令牌(手机软件名字为 QQ 安全中心, 需手机下载使用)

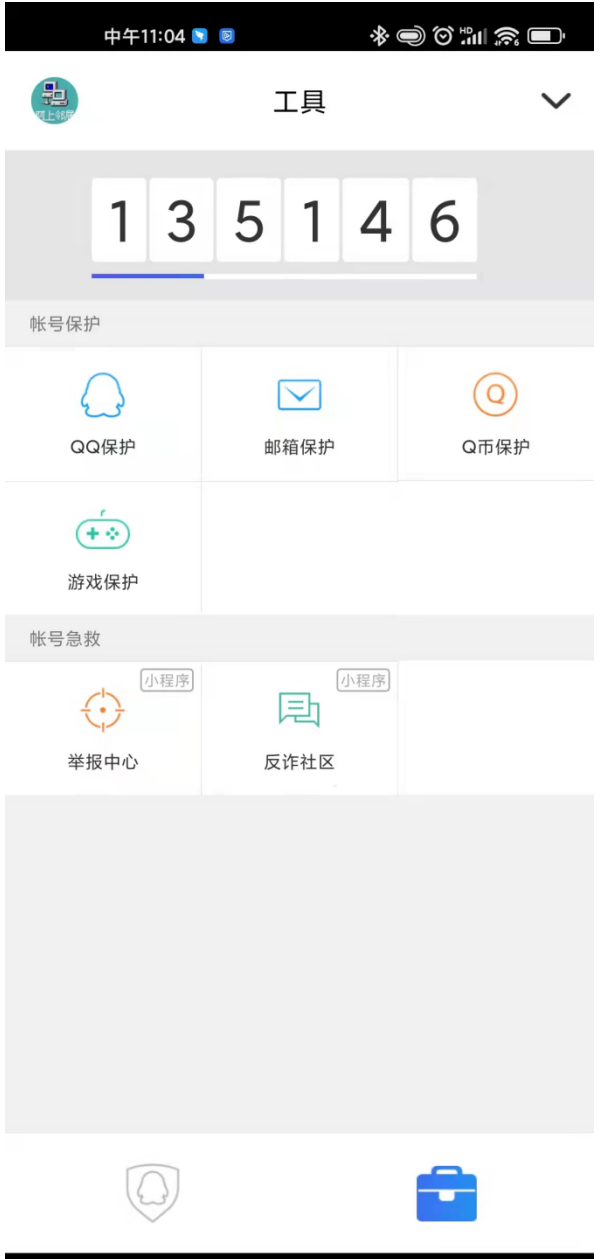

### 10、输入图中的安全令牌,生成第三方登陆密码

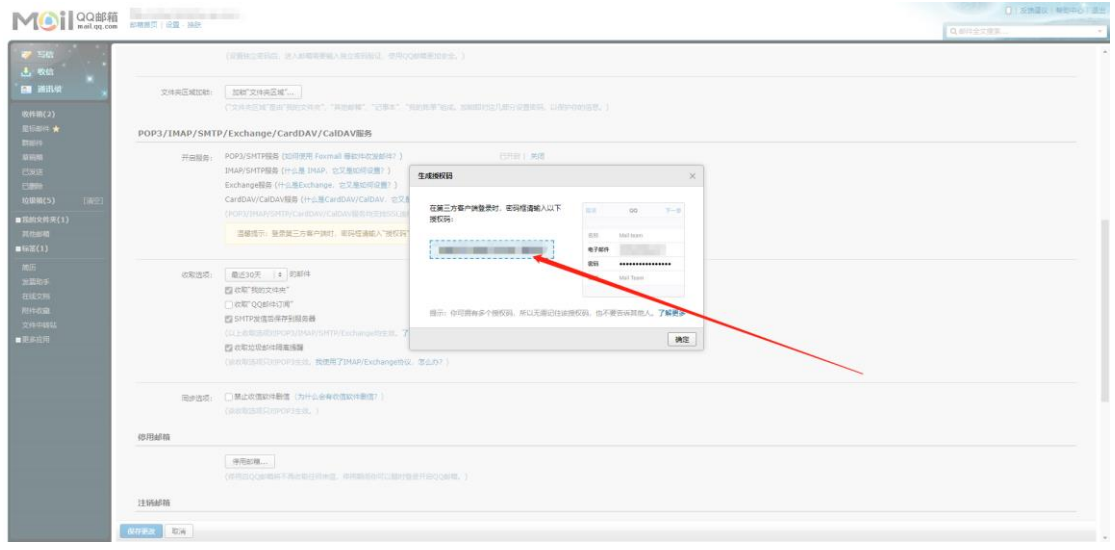

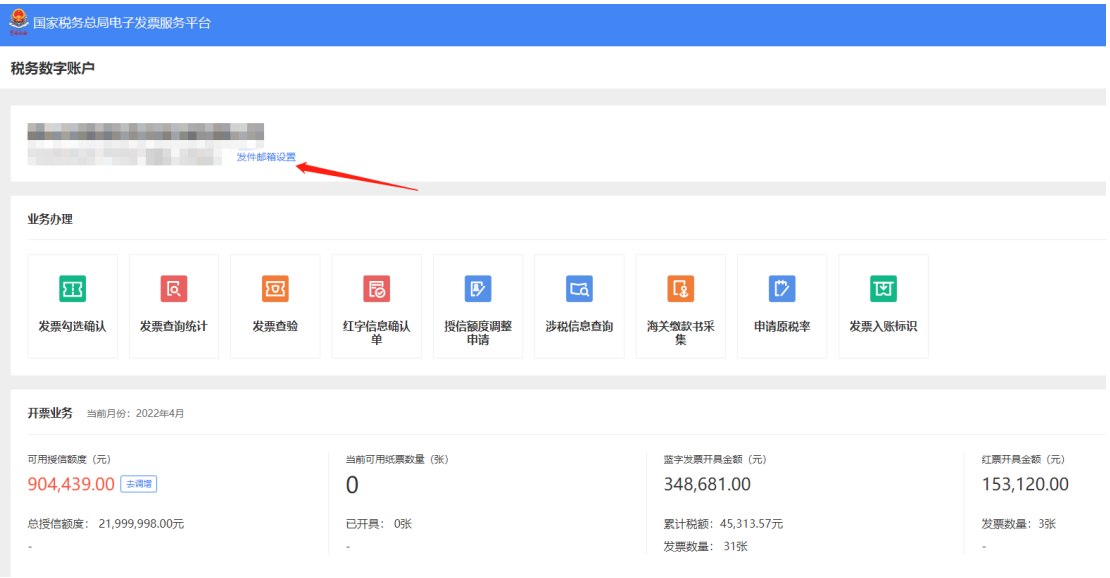

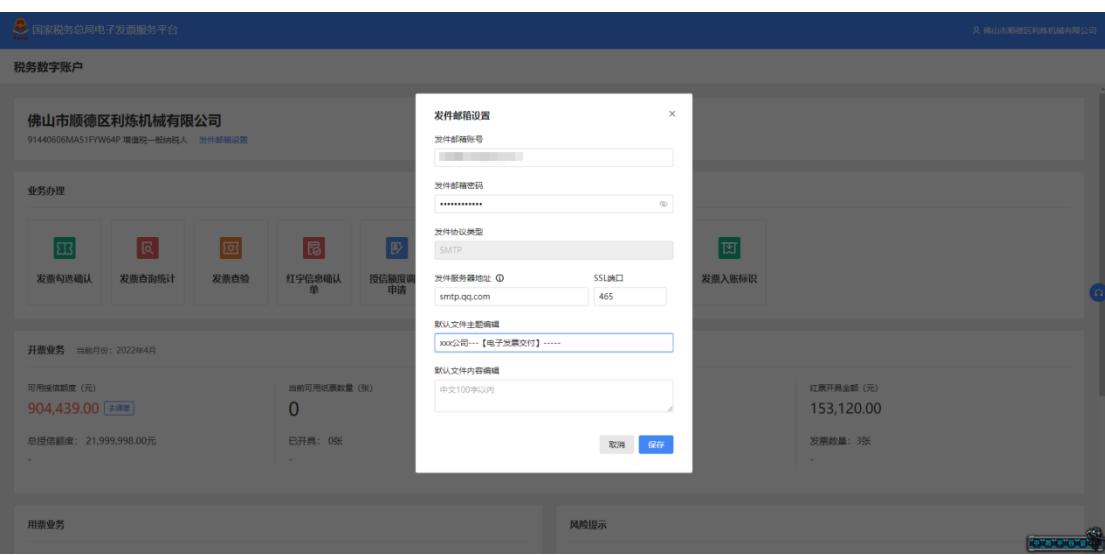

### <span id="page-7-0"></span>二、 搜狐邮箱

1、mail.sohu.com 输入用户名密码登陆

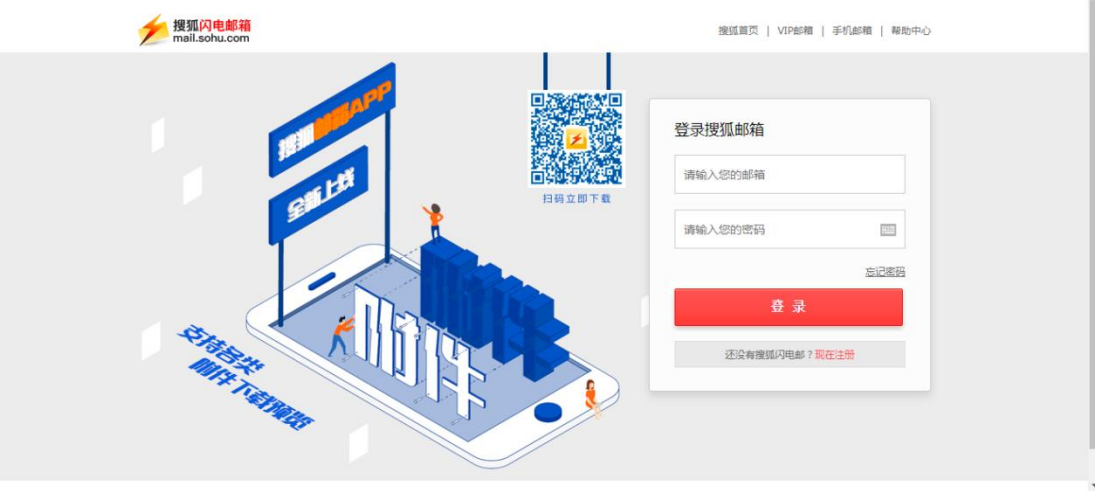

#### 2、点击页面上方【选项】按钮,点击【设置】

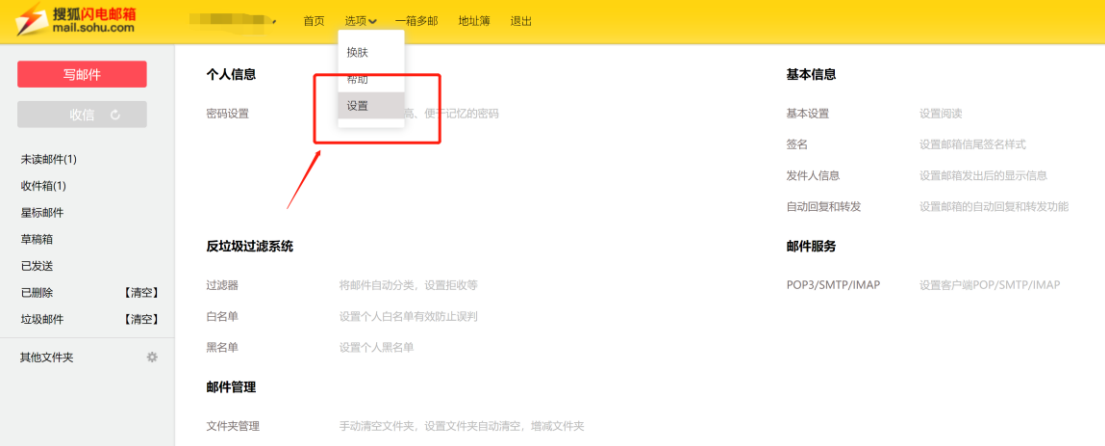

3、点击进入【POP/IMAP/SMTP】页面, 勾选开启 POP3/SMTP 服务和 IMAP4/SMTP 服务

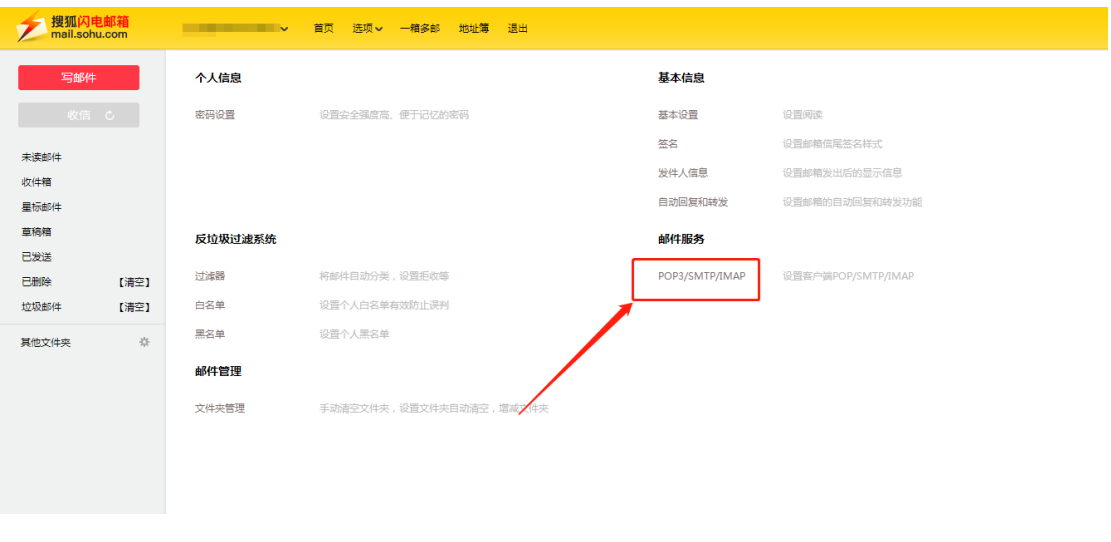

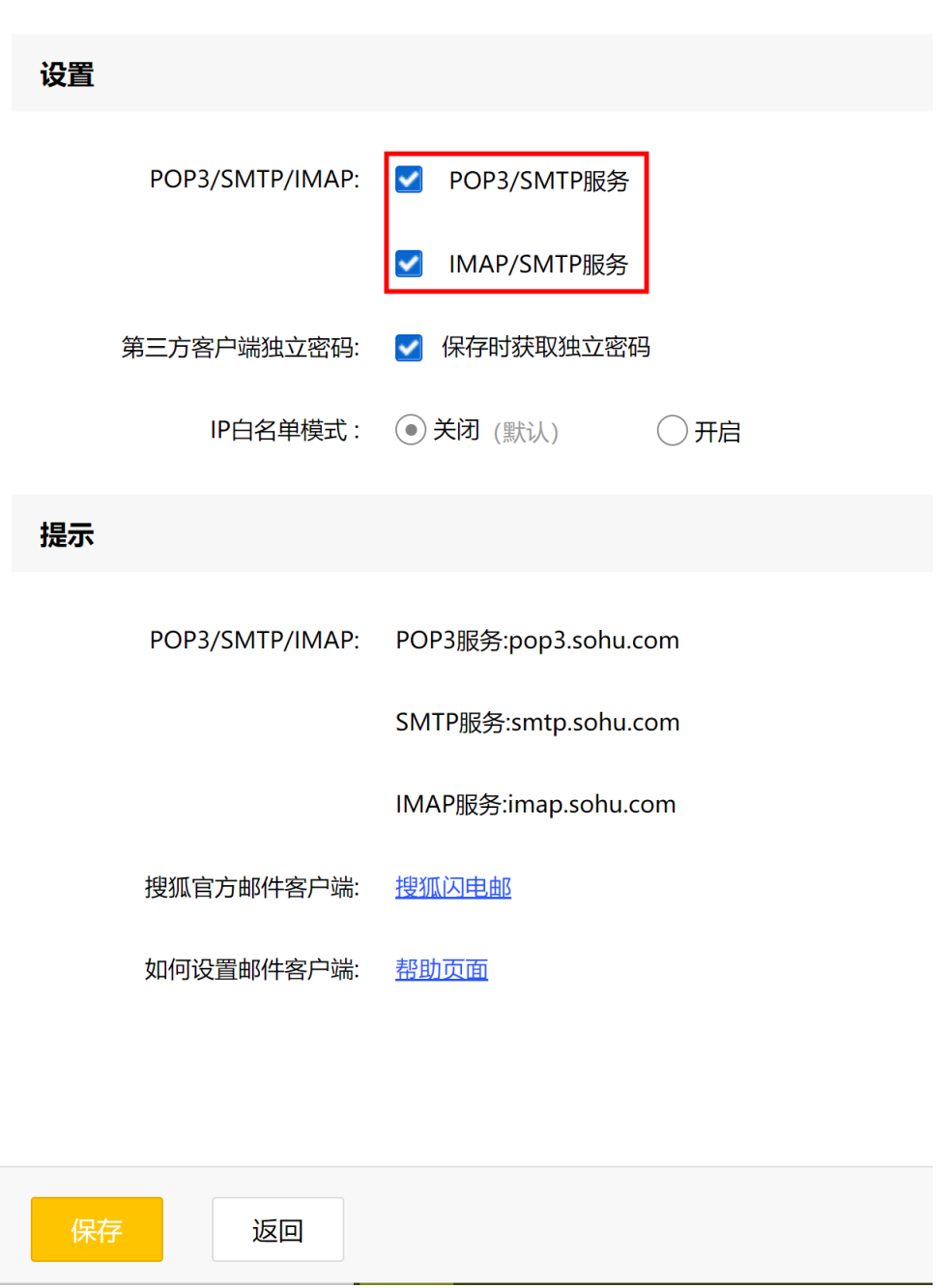

4、初次进入,点击"保存"后,弹出手机验证,输入验证码,点击确定获取授 权码。若曾获取独立密码(授权码),点击重置独立密码,后续步骤相同。

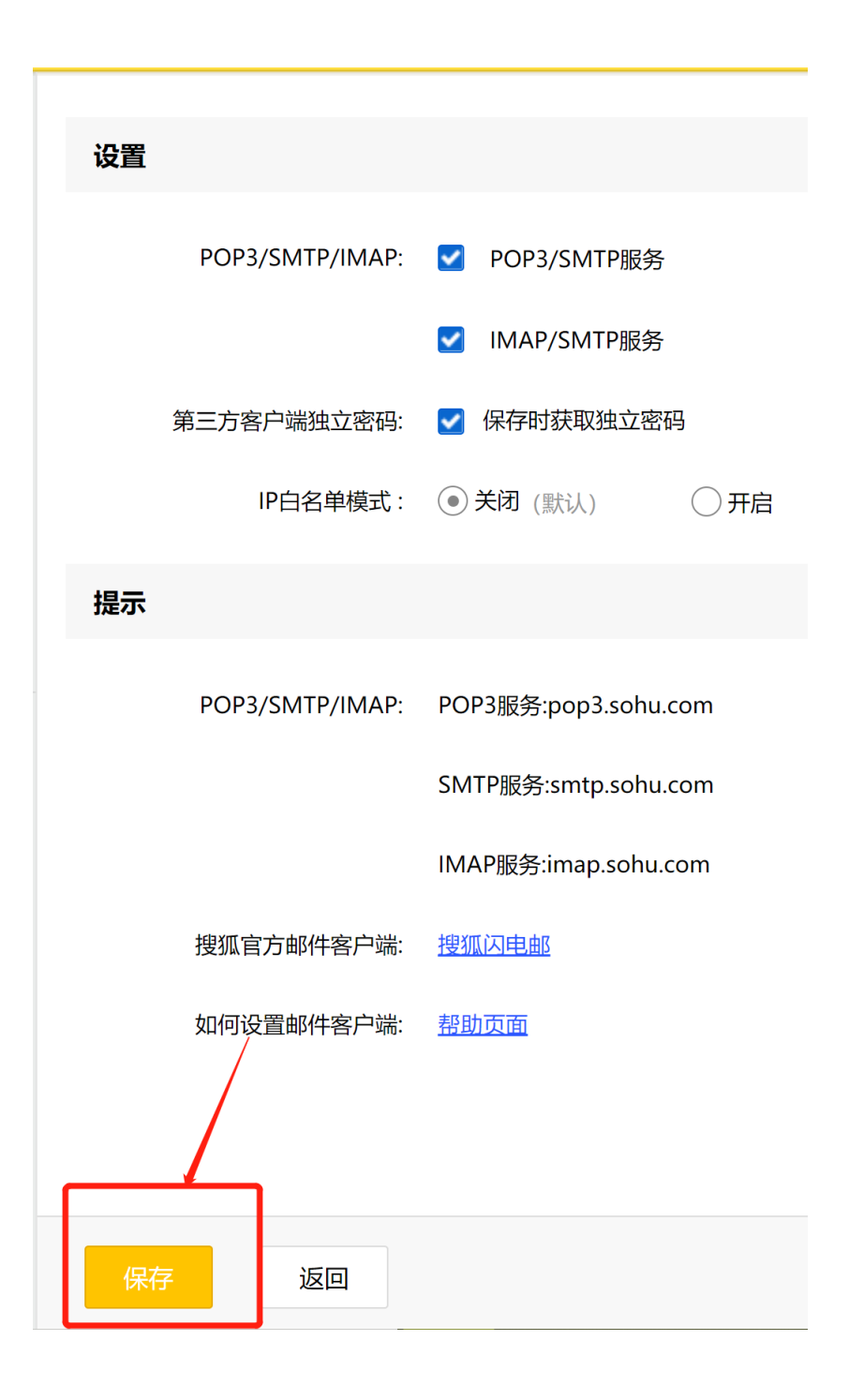

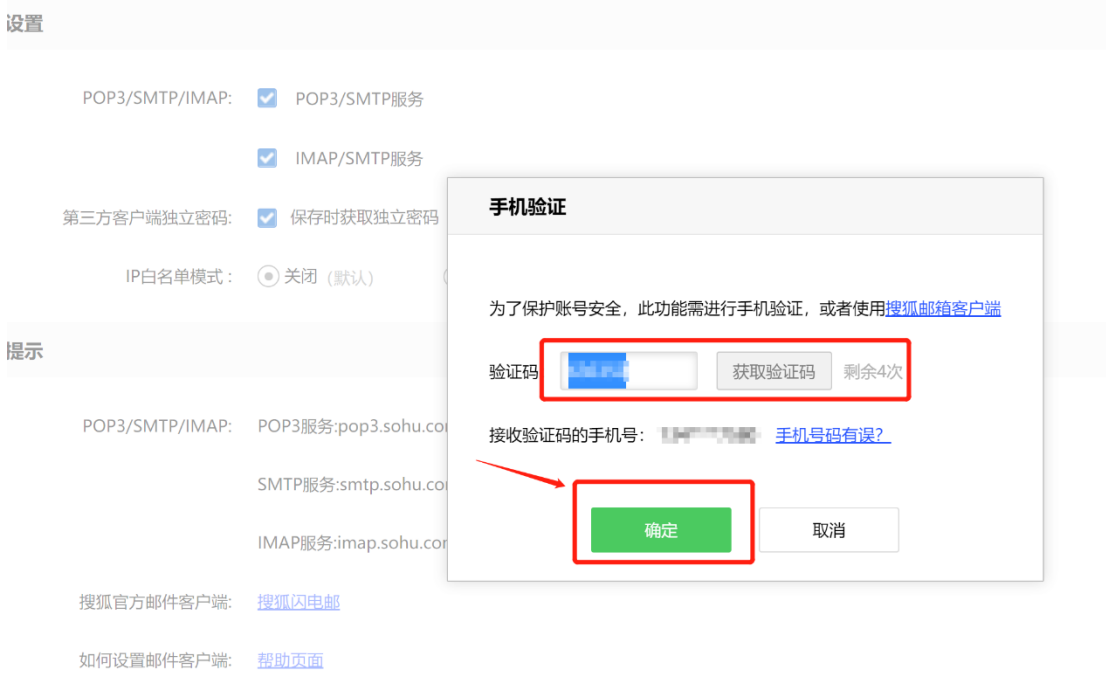

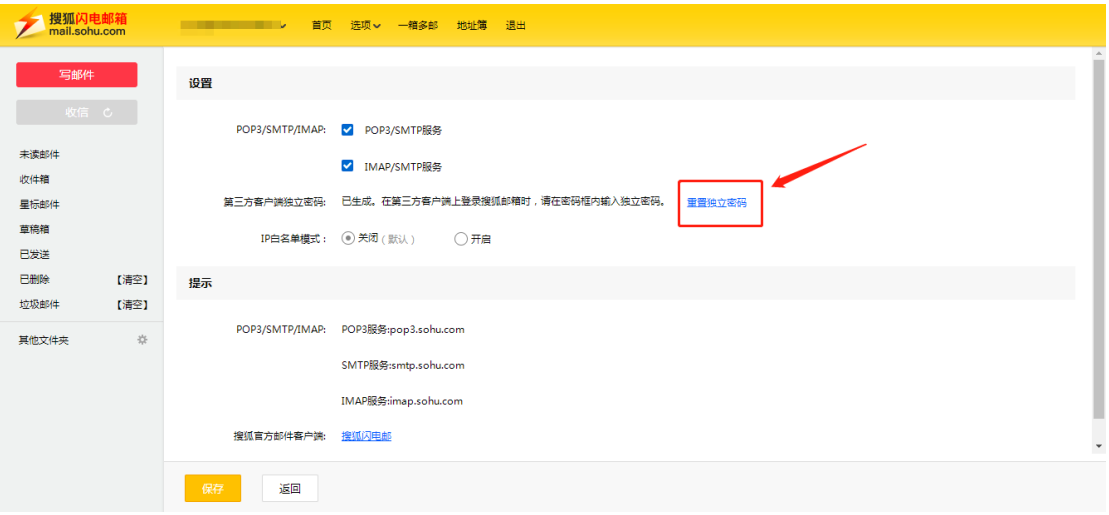

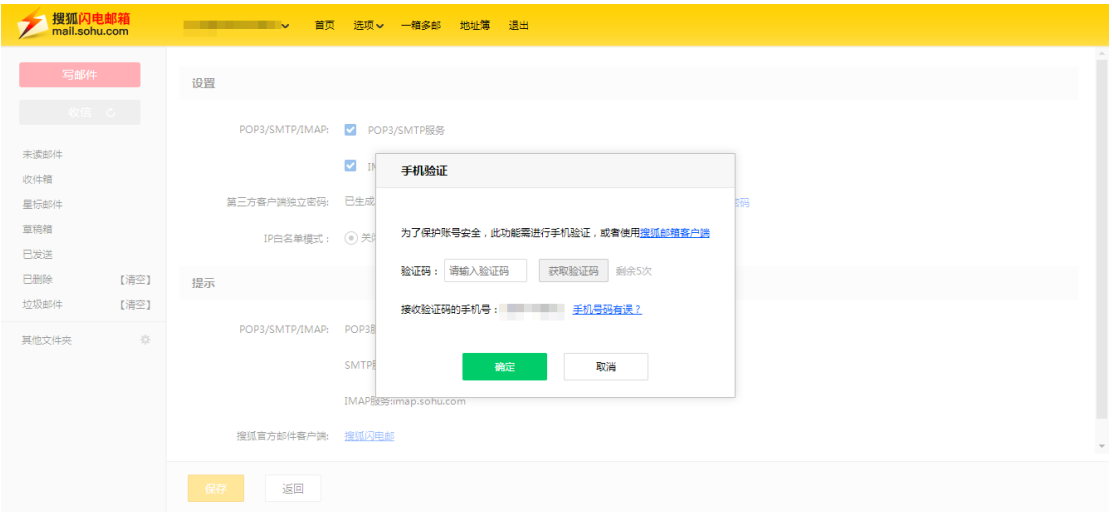

5、将授权码复制出来,备用

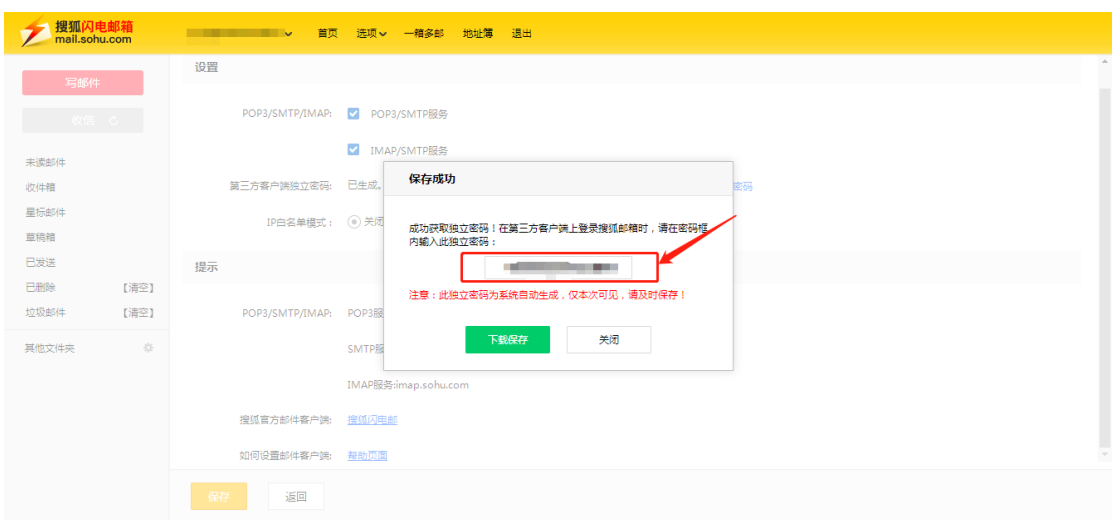

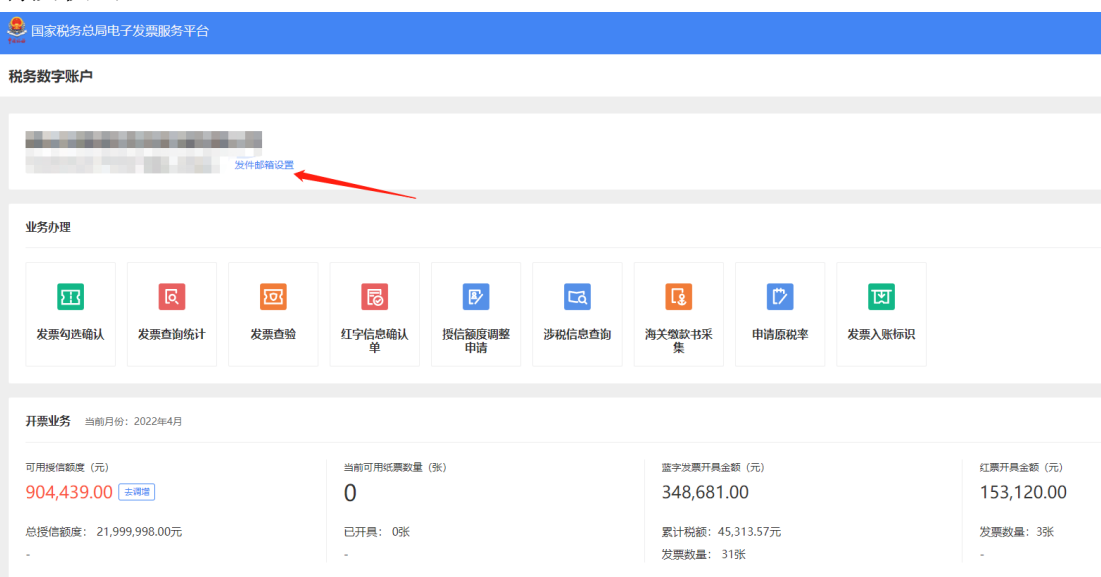

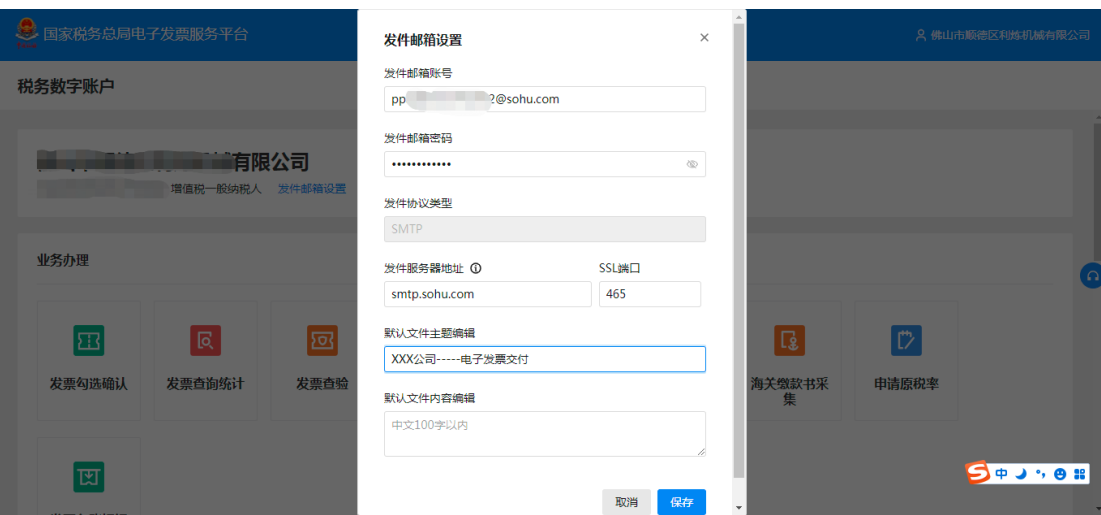

### <span id="page-13-0"></span>三、 139 邮箱

1、mail.139.com 输入用户名密码登陆

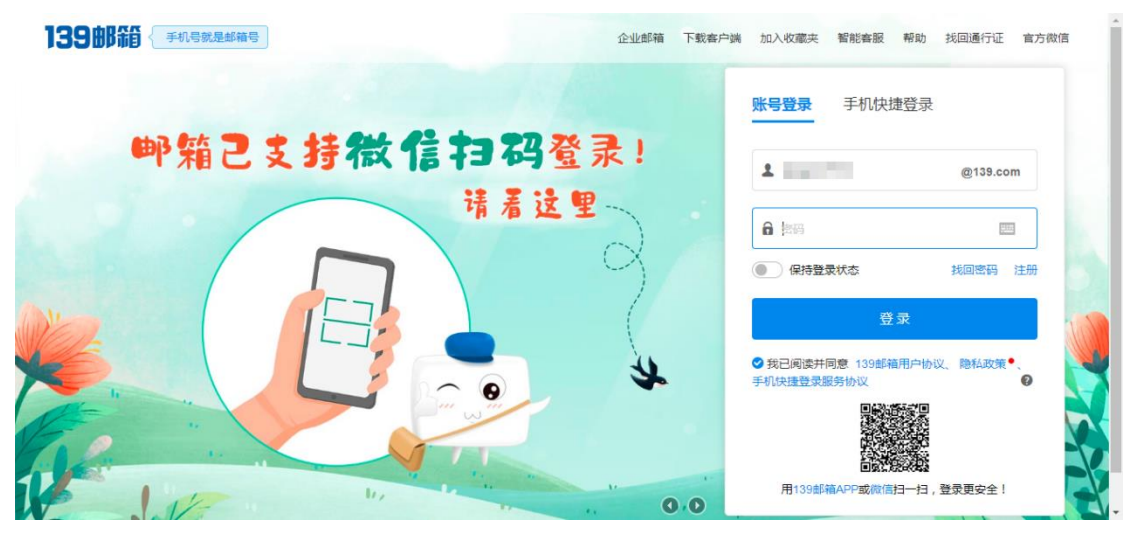

2、进入页面若为 3.0 版本,需要点击【升级版本 6.0】。

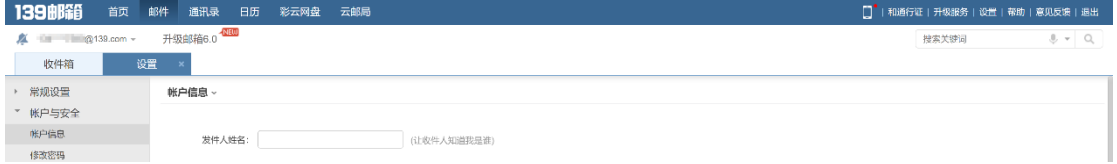

3、点击页面右上角齿轮图标,点击【账户信息】,进入设置页面

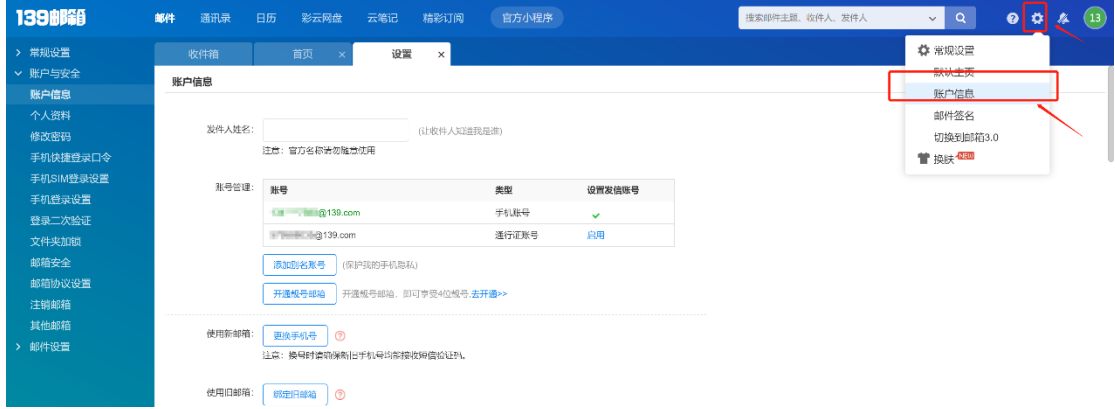

4、进入【设置】页面,分别勾选开启 POP3/SMTP 服务和 IMAP/SMTP 服务,点击 【保存】按钮。

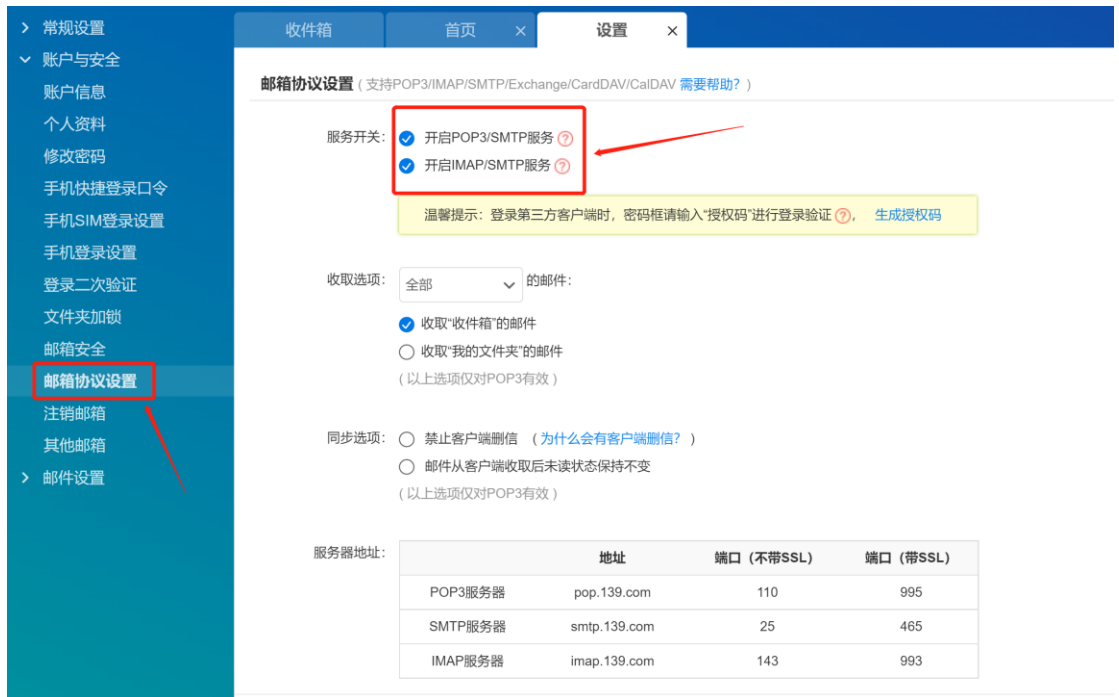

、点击【生成授权码】,弹出弹框,录入验证码,点击【确定】按钮。

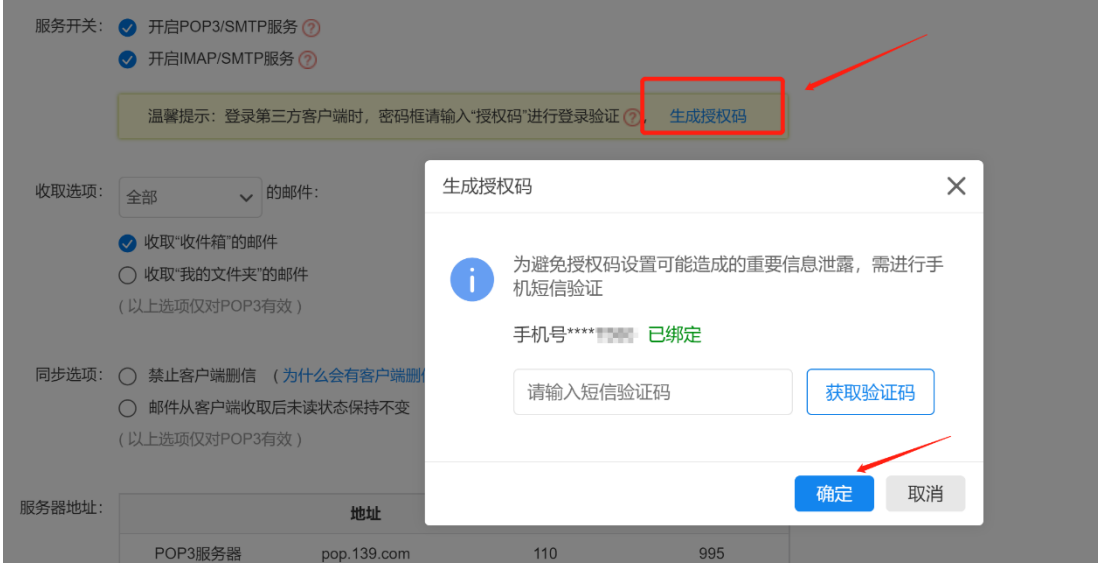

、将此"客户端授权码"复制出来,备用

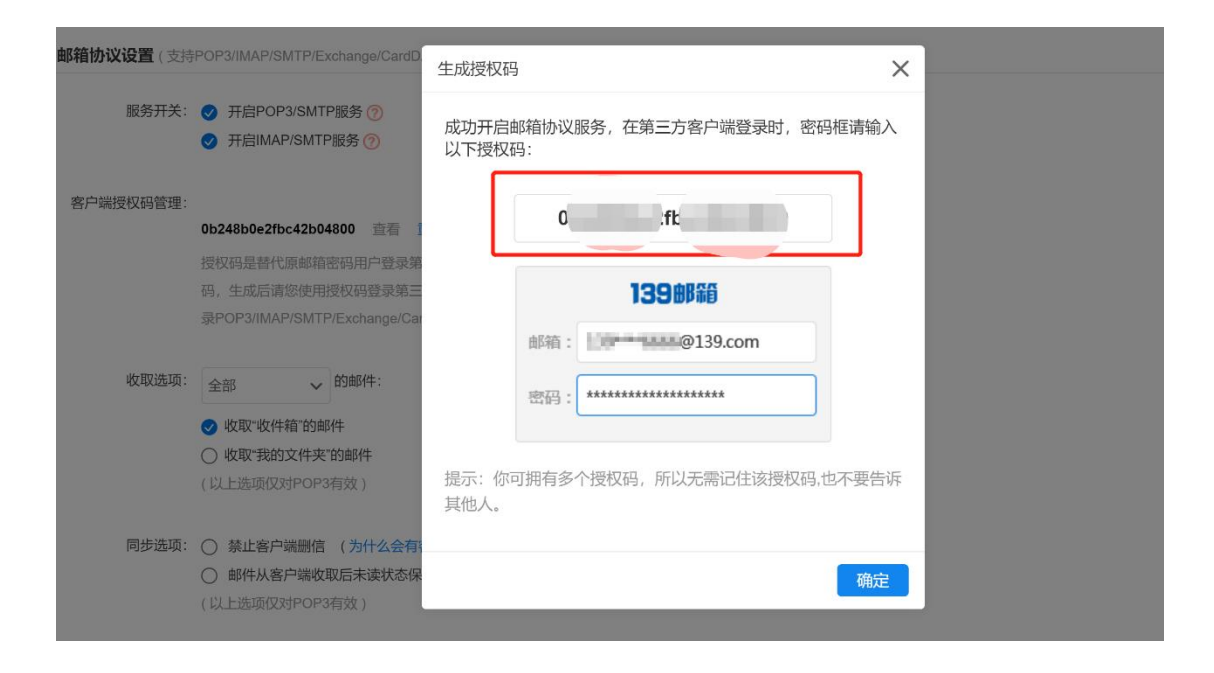

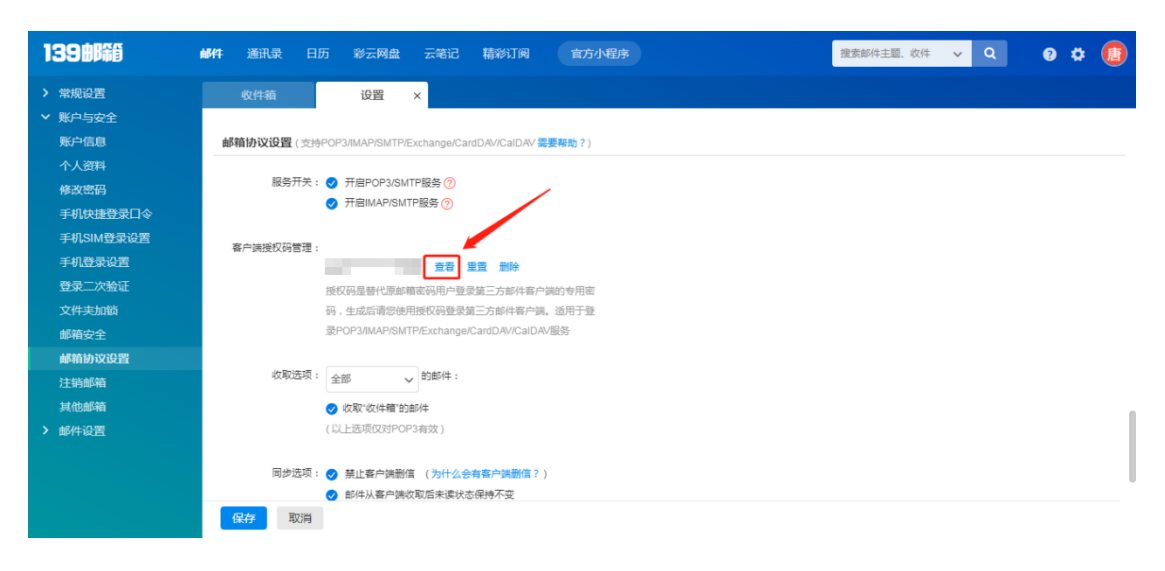

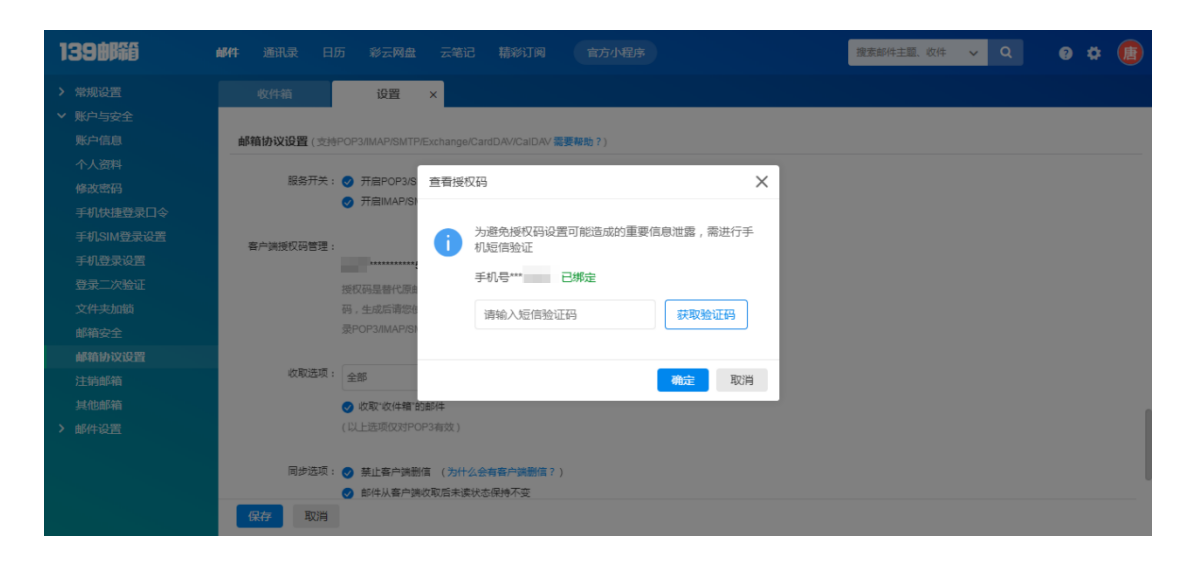

5、若曾获取授权码,可点击【查看】、【重置】、【删除】按钮,重新获取授权码。

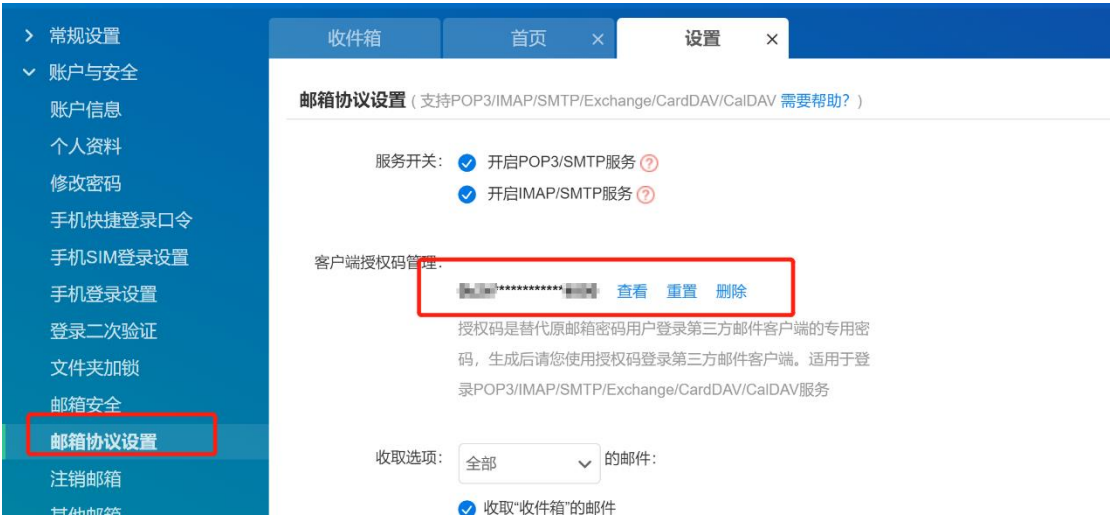

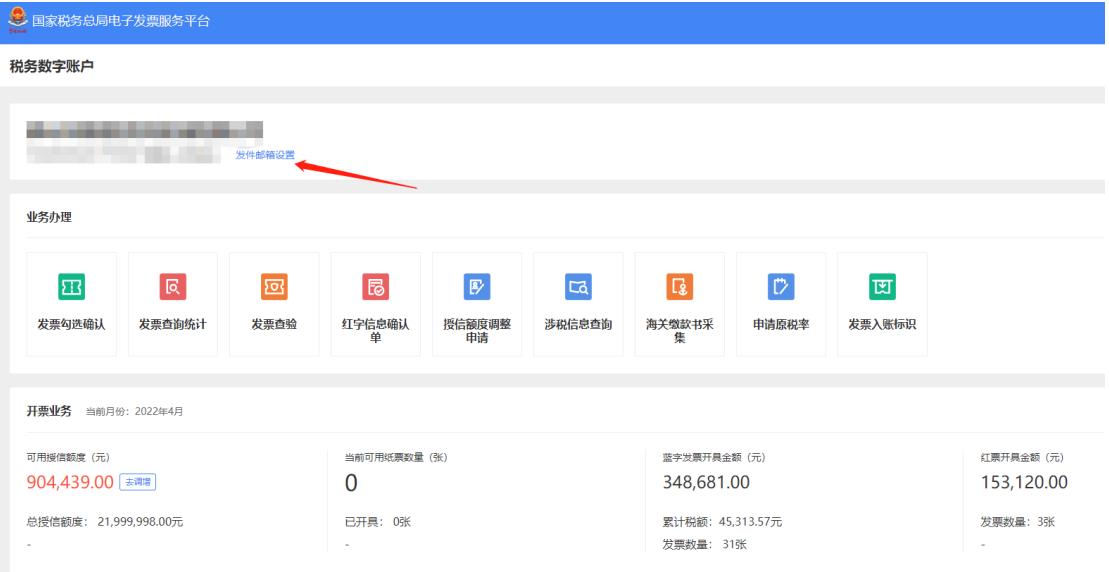

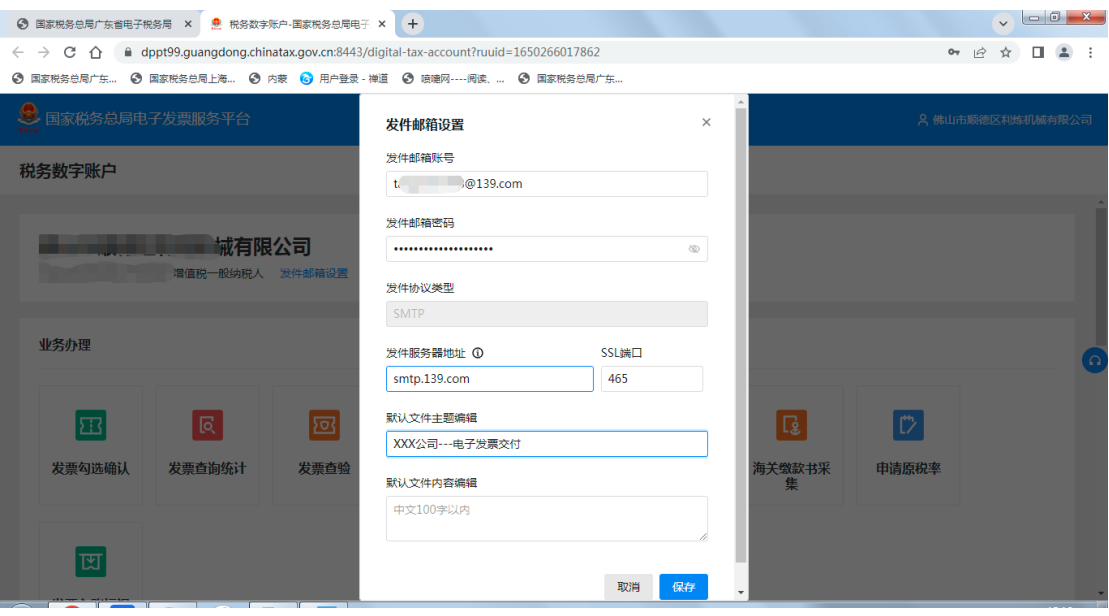

# <span id="page-18-0"></span>四、 163 邮箱

1、mail.163.com 输入用户名密码登陆

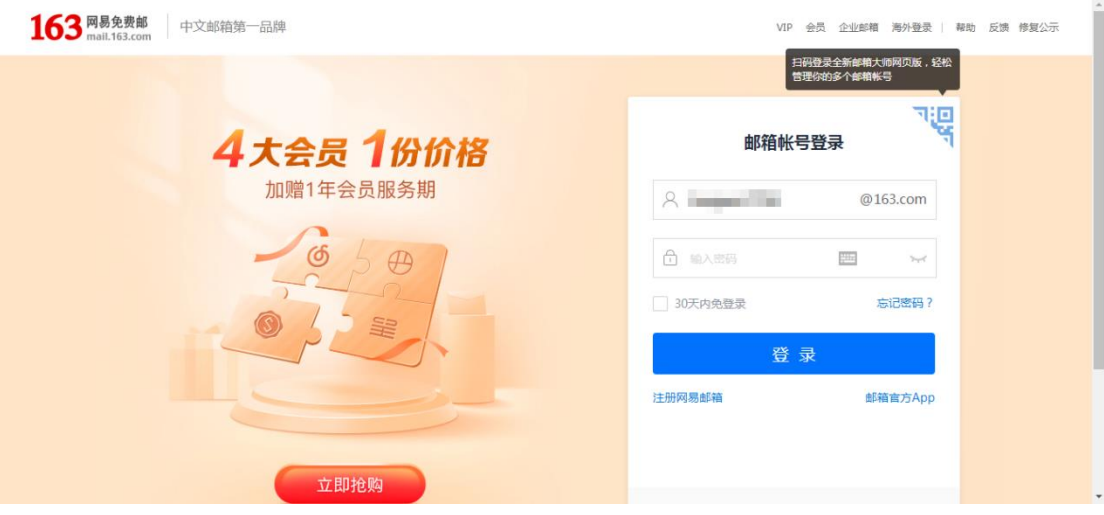

2、点击页面上方【设置】按钮,点击【POP/IMAP/SMTP】

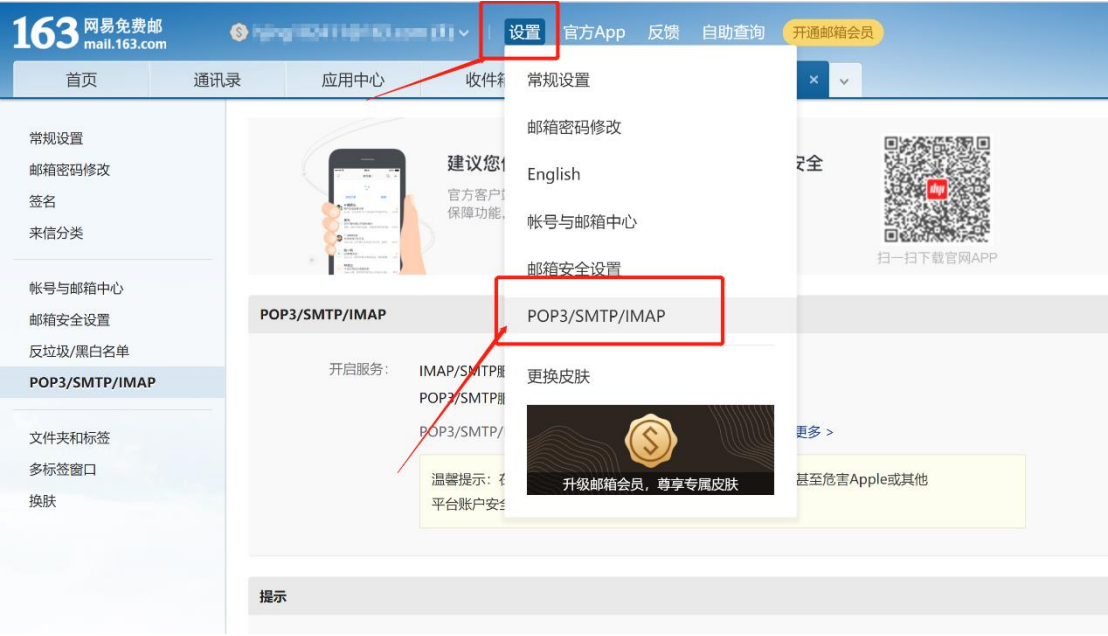

3、将页面中 POP3/SMTP 服务和 IMAP4/SMTP 服务全部开启,发送短信后,将授权 码复制出来。

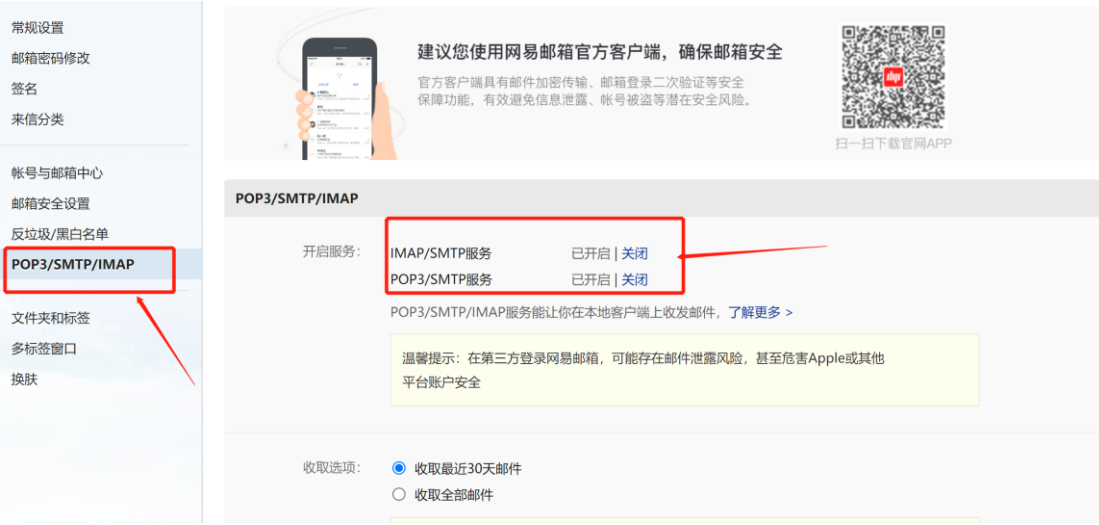

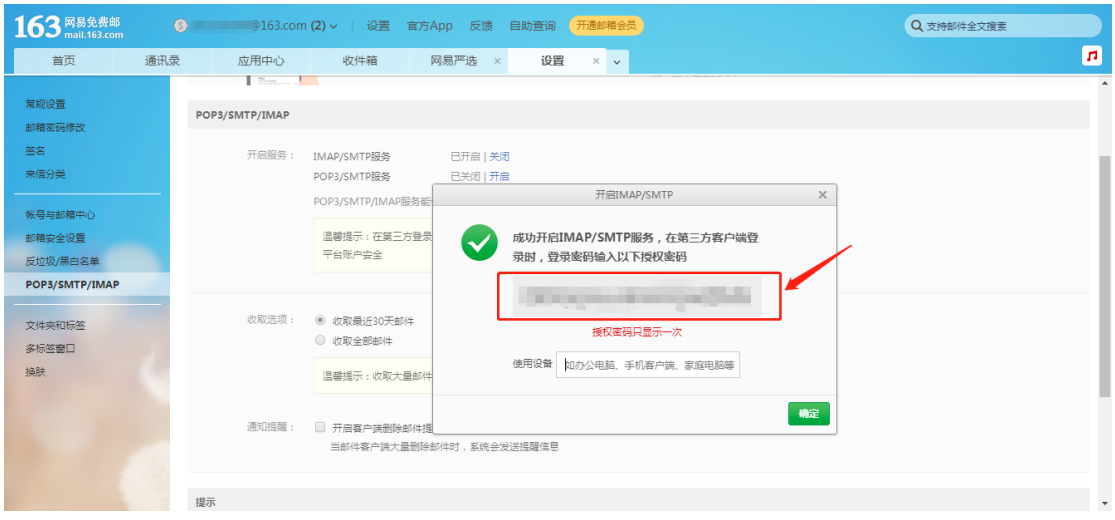

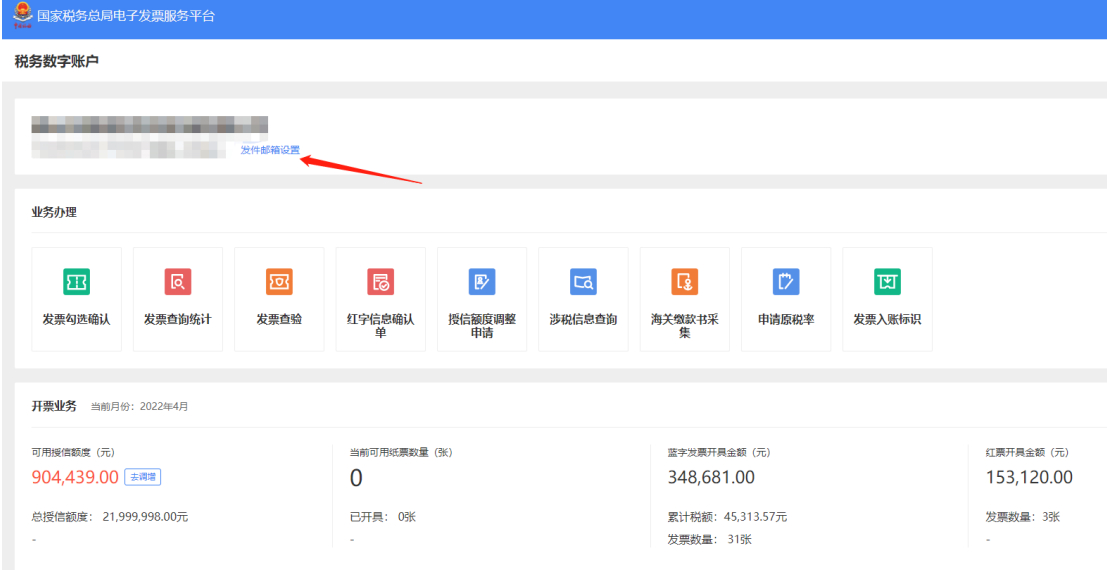

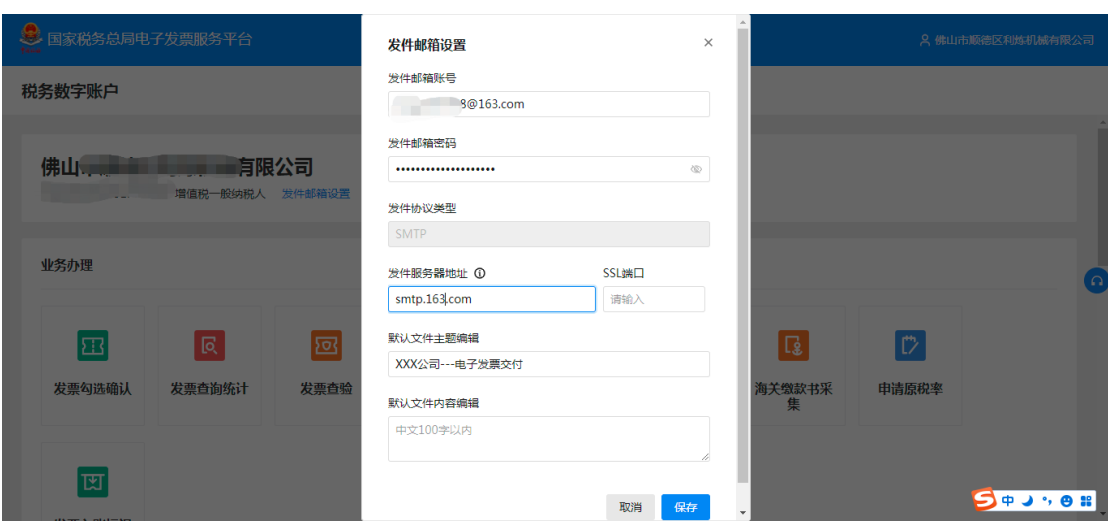

# <span id="page-21-0"></span>五、 126 邮箱

1、mail.126.com 输入用户名密码登陆

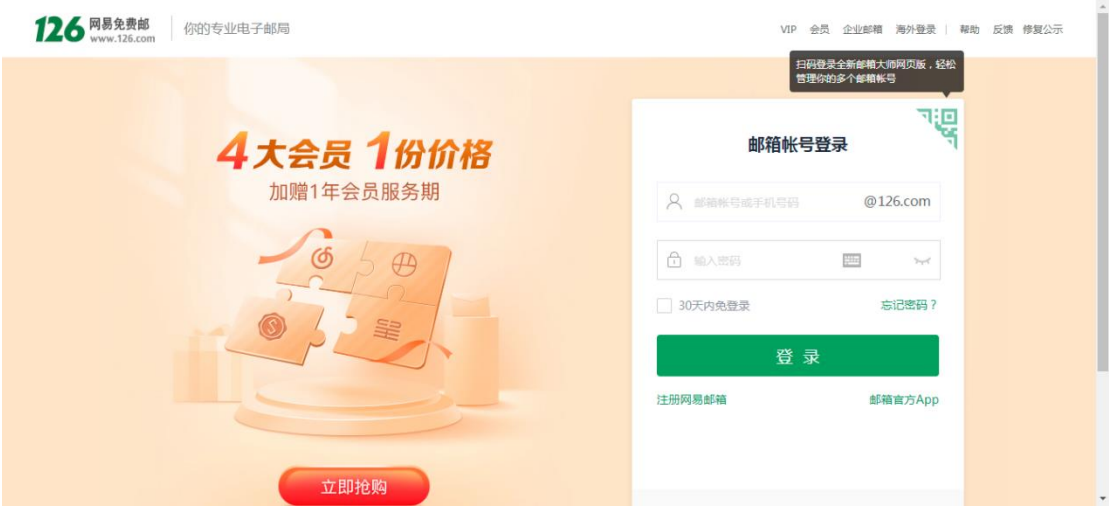

2、点击页面上方【设置】按钮,点击【POP/IMAP/SMTP】

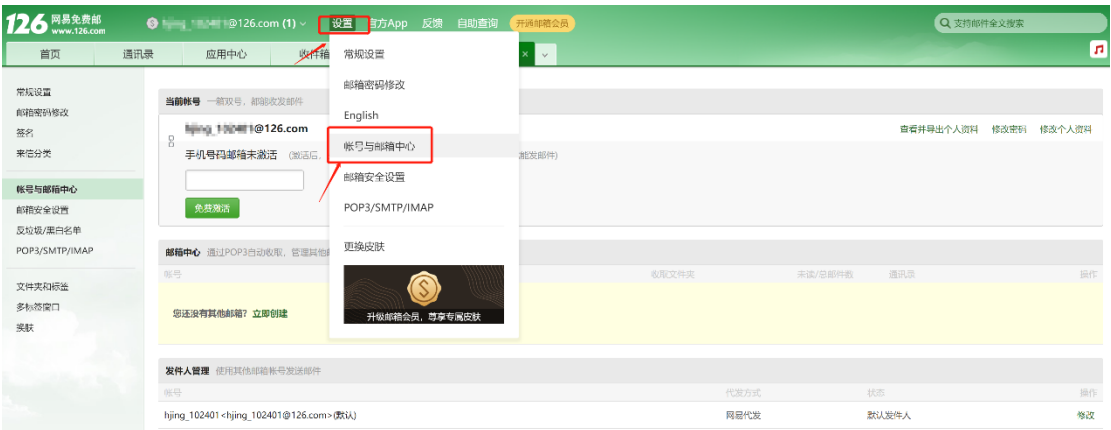

3、将页面中 POP3/SMTP 服务和 IMAP4/SMTP 服务全部开启,发送短信后,将授权 码复制出来。

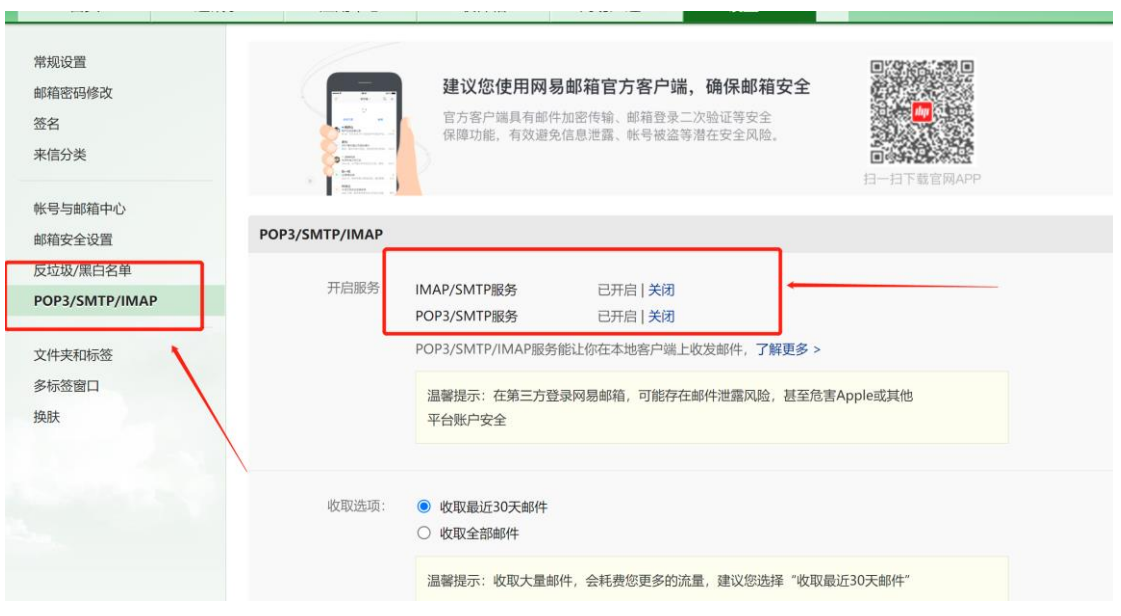

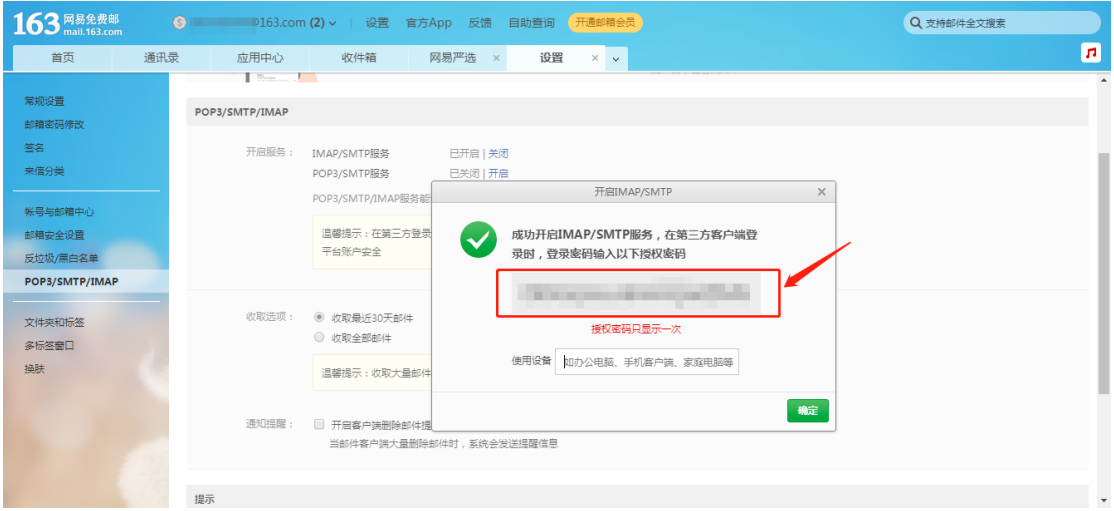

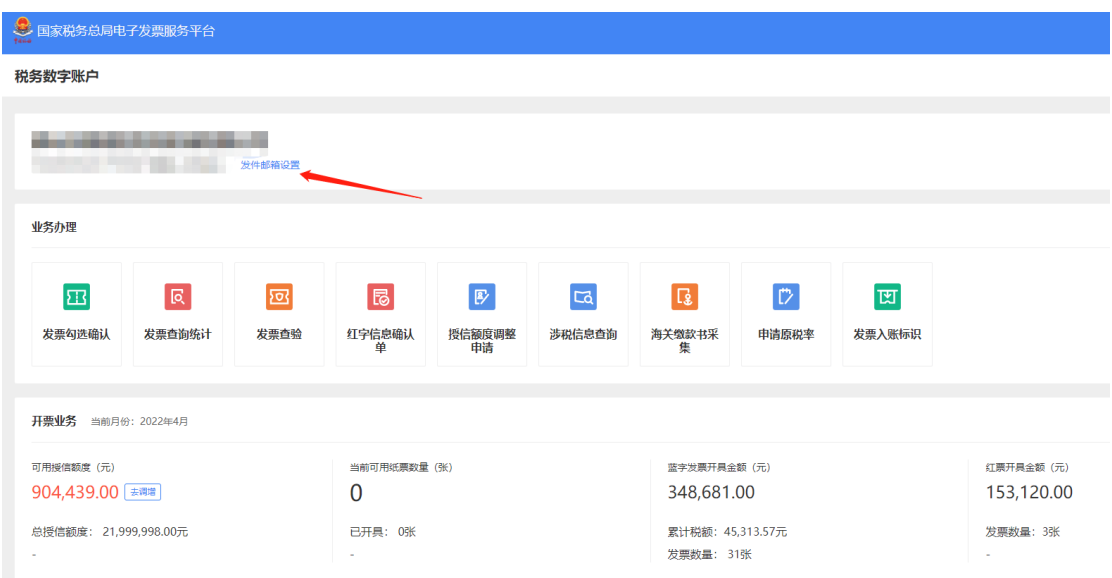

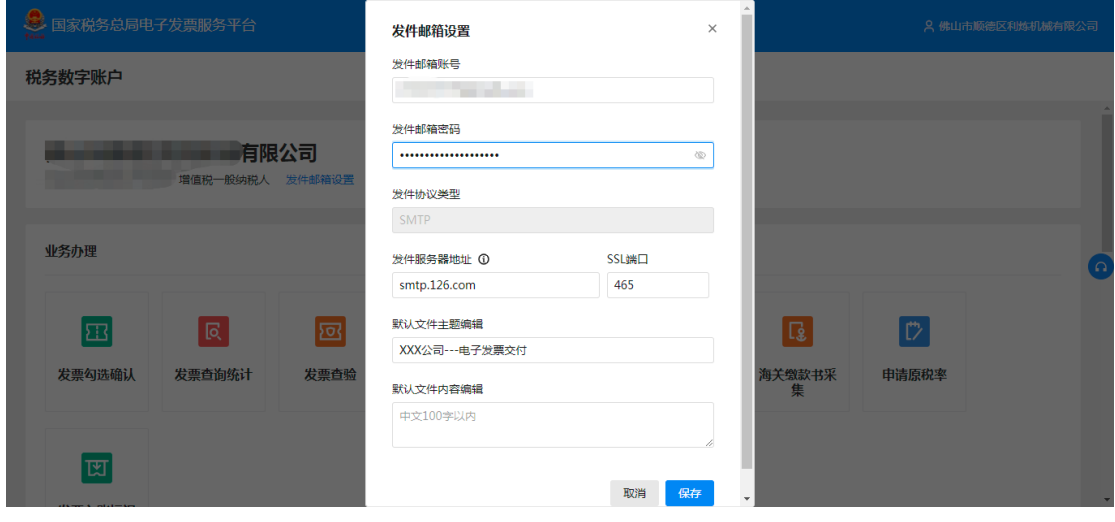